Dear Students,

Please follow below steps to register for repeat modules online.

- 1. Sign-in to your LearnOrg Account
- 2. Click 'repeat registration' under 'Student repeat registration' as depicted below.

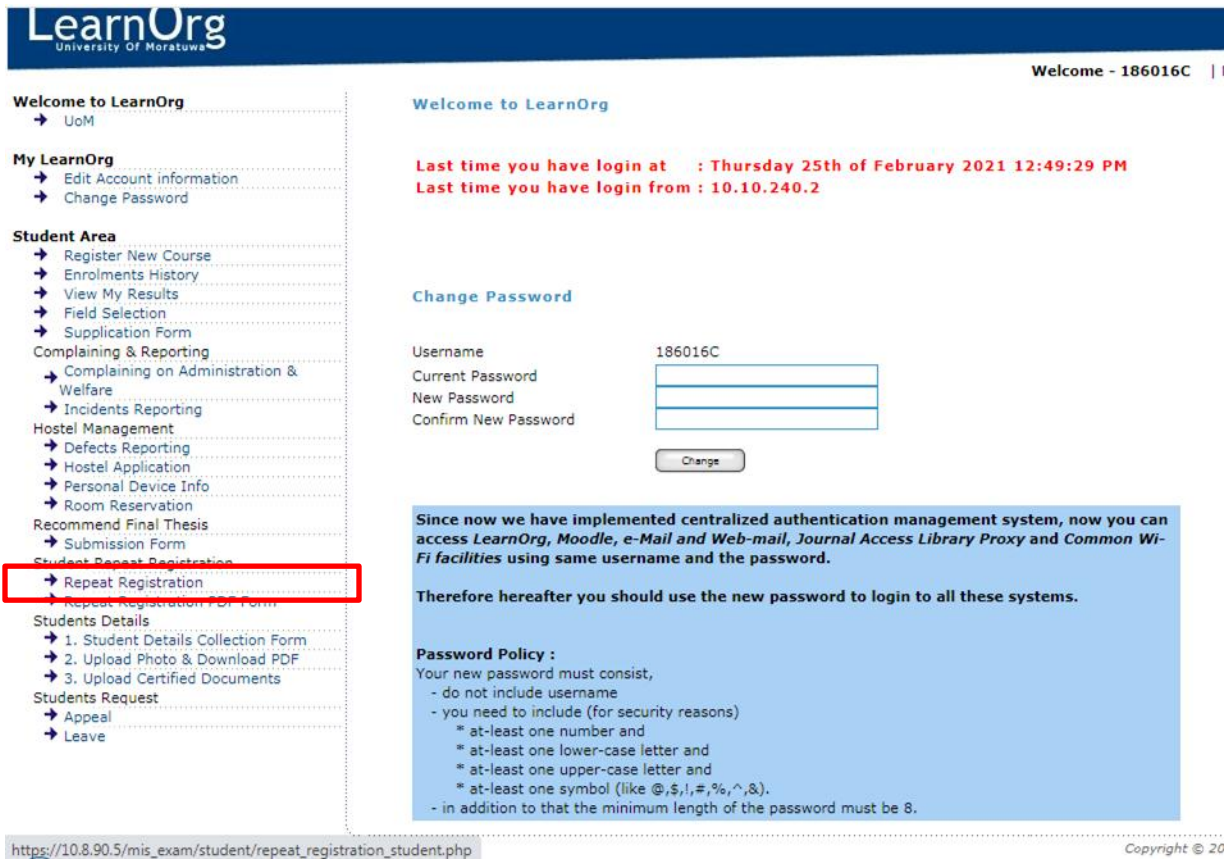

3. Choose relevant details on the drop down menus. Select the department the respective module is offered. Ex: to register to IM1230, please select the department as FOB-IM. *Select the intake as Intake 2019 and semester 2* - as you register for the 2019-semester2 repeat exam. Click 'Go'

Then you will see below screen

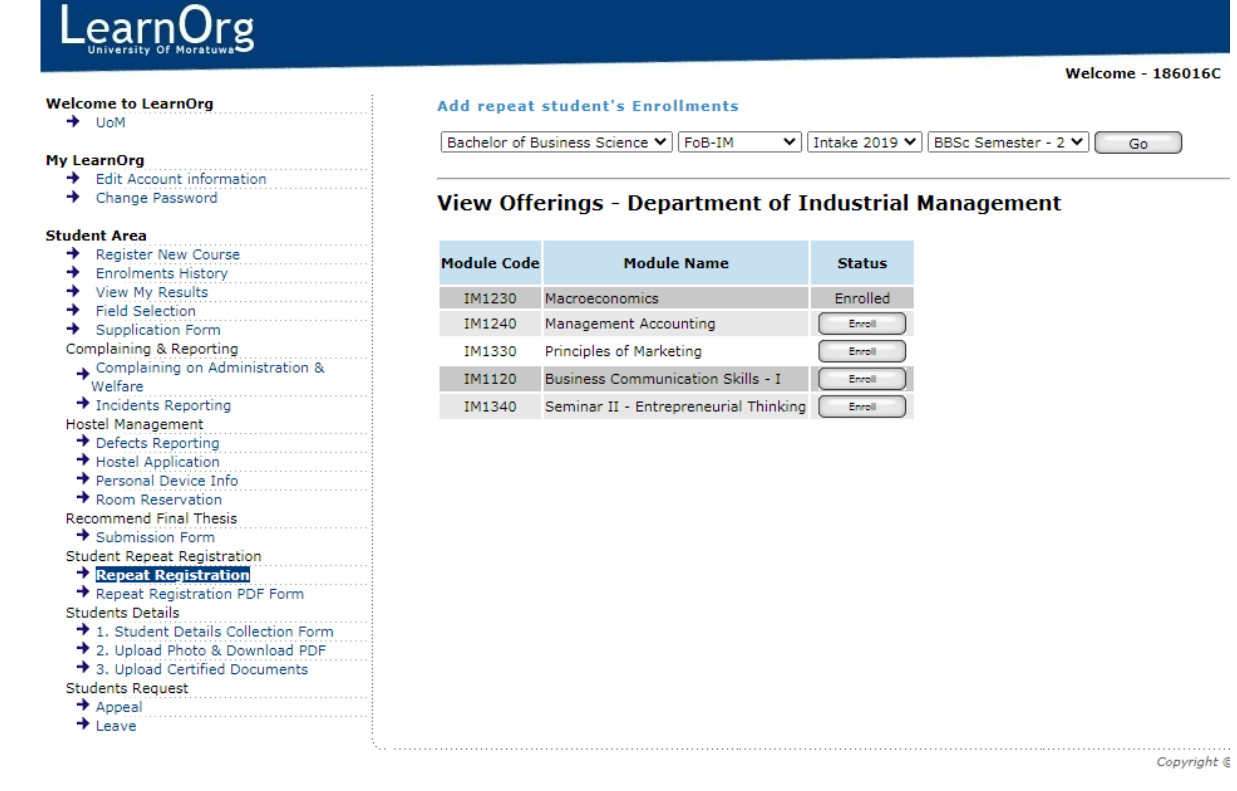

- 4. Click 'Enroll' for the subject you need to register.
- 5. Select relevant and correct item from the drop-down menus.

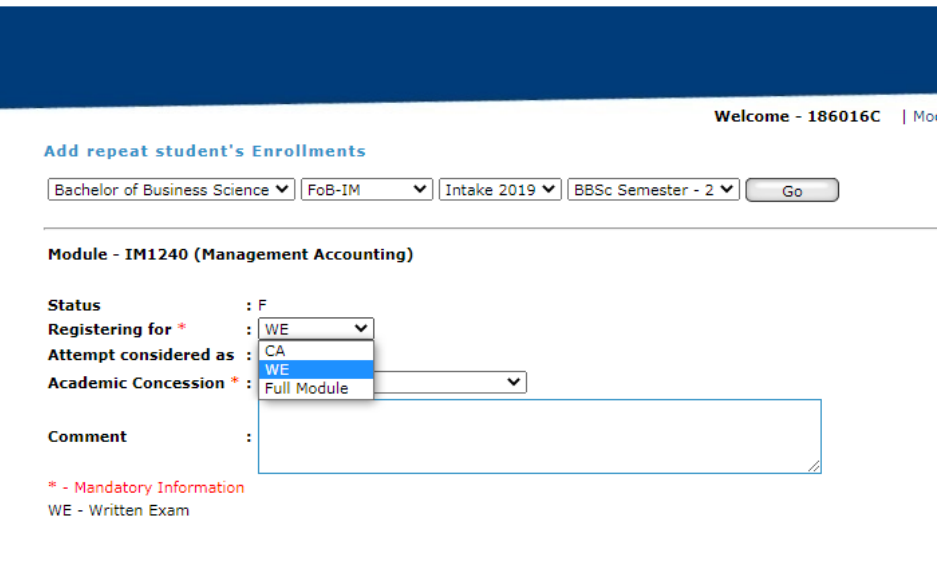

Add Enrollment C

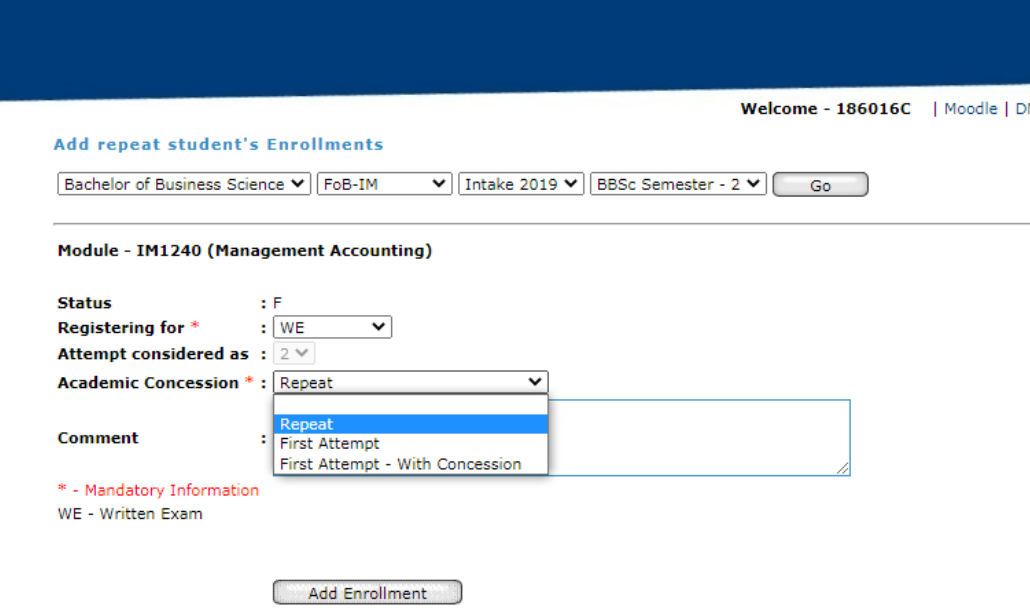

- 6. Click 'Add Enrollment'.
- 7. Repeat this method if you wish to register for more than one module.
- 8. Click on 'Repeat Registration PDF form' once you are finished enrolling for the required modules.

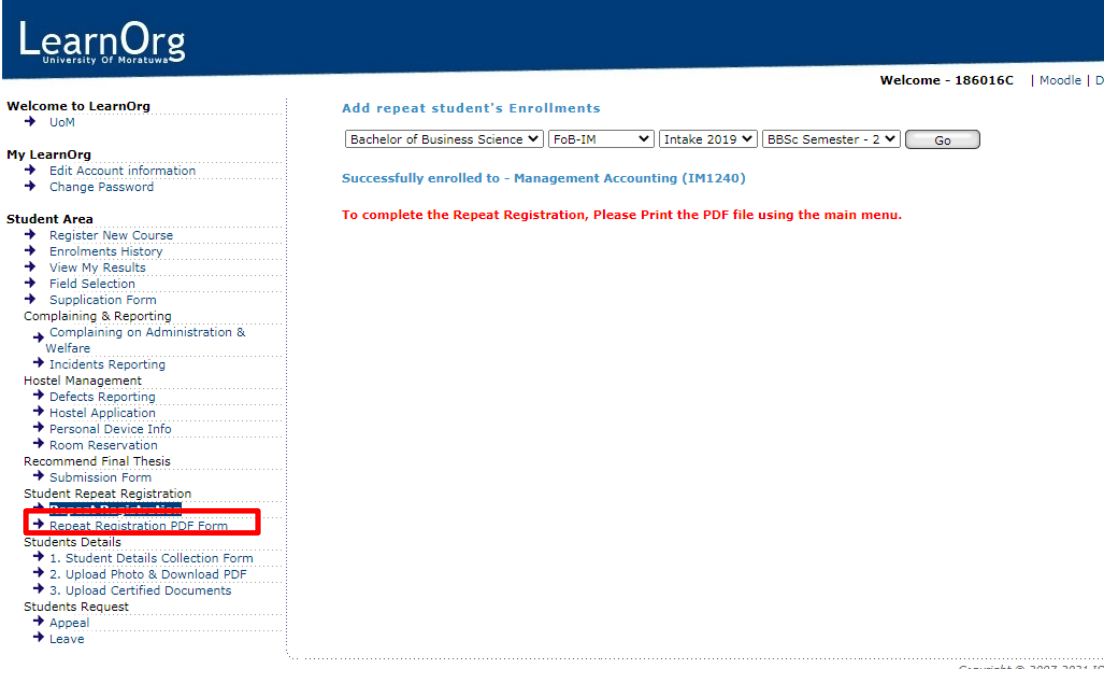

- 9. Tick 'I confirm above information is correct and accurate' Box
- 10. Click 'Send for approval and download the PDF' button. An automatic mail will be generated and sent when you click this button.

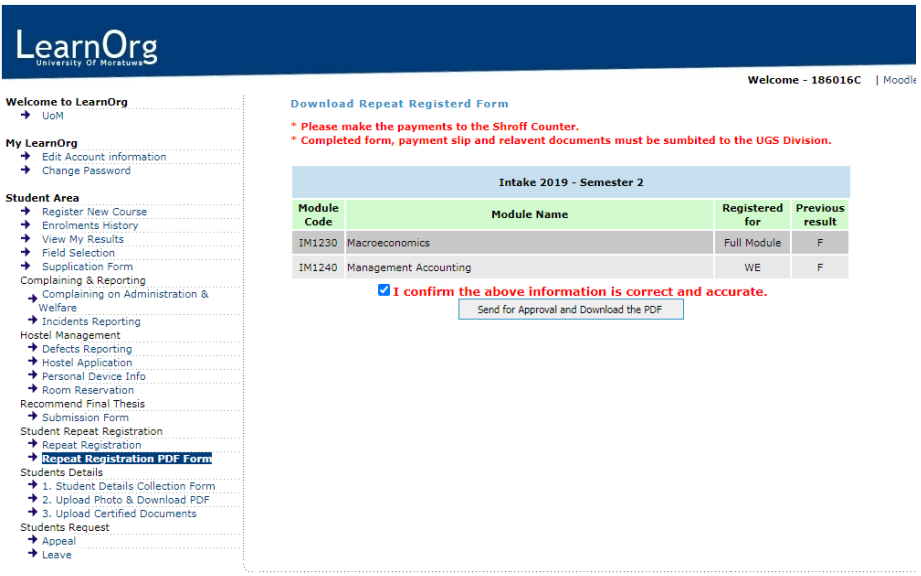

11. Download the form and email it to **[ugs-bus@uom.lk](https://web.mail.uom.lk/)**. If you have approval letters attach them in the same mail.